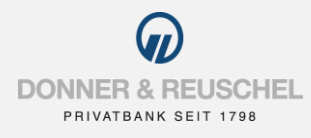

#### ANLEITUNG ERSTANMELDUNG IM DONNER & REUSCHEL ONLINE-BANKING MIT DEM

# PUSH-TAN VERFAHREN SECUREGO PLUS

## 1. FREISCHALTUNG DER SECUREGO PLUS APP MIT DEM NEUEN NETKEY

#### **Das ist Ihre Ausgangssituation**

Sie haben den OnlineBanking-Vertrag bereits unterschrieben und möchten zukünftig das Push-TAN Verfahren mit der App SecureGo plus nutzen. Bevor Sie die Erstanmeldung im OnlineBanking durchführen können, ist die Aktivierung der SecureGo plus App erforderlich.

#### **Sie haben folgende Dinge vorliegen:**

- Smartphone oder Tablet mit Internetzugang
- **E** Aktivierungscode-Anschreiben
- NetKey-Anschreiben
- die durch die Bank zugesandte Erst-Zugangs-PIN
- Computer mit Internetzugang

Folgen Sie nun einfach unserer Anleitung.

## **Aktivierung der SecureGo plus App auf dem Smartphone oder Tablet**

## **App SecureGo plus herunterladen**

Laden Sie die App SecureGo plus herunter und installieren Sie diese auf Ihrem Smartphone oder Tablet.

Scannen Sie dafür einfach die hier abgebildeten QR-Codes oder laden Sie die App im Apple App Store für Geräte mit dem Betriebssystem iOS oder im Google Play Store für Geräte mit dem Betriebssystem Android herunter.

Hinweis: Die SecureGo plus App ist in der Huawei AppGallery noch nicht verfügbar. Wir arbeiten mit Huawei daran, die App auch in der AppGallery zur Verfügung zu stellen.

**Wichtig: Bitte die App mit dem folgenden Logo**  verwenden, nicht die Version mit "VR" im Namen

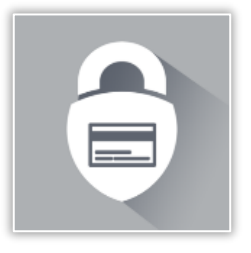

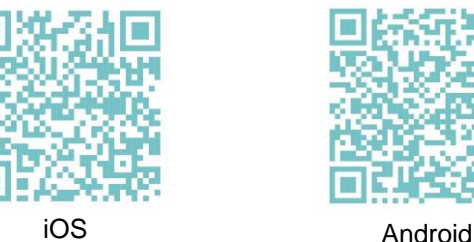

SecureGo plus

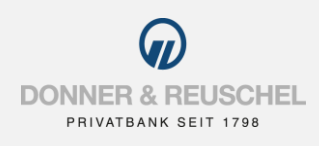

#### **Freigabe-Code festlegen**

Legen Sie einen individuellen Freigabe-Code fest und bestätigen Sie diesen. Auf Wunsch kann die Anmeldung mittels biometrischen Daten (z.B. Fingerabdruck oder Gesichtserkennung) im nächsten Schritt aktiviert werden. Mit Ihren biometrischen Daten oder dem Freigabe-Code geben Sie künftig Transaktionen wie z.B. Überweisungen frei.

**Wichtig**: Bitte merken Sie sich Ihren Freigabe-Code gut. Der Freigabe-Code wird nach jedem App-Update benötigt. Sollten Sie den Freigabe-Code nicht mehr wissen, kann die App nur durch Zurücksetzen und Neueinrichtung wieder genutzt werden.

Wenn Sie möchten, können Sie die Berechtigung zur Übermittlung anonymisierter Diagnosedaten erteilen.

Um SecureGo plus optimal nutzen zu können, empfehlen wir die Aktivierung von Push-Nachrichten für diese App.

# **Ihre DONNER & REUSCHEL Bankverbindung freischalten**

Wählen Sie für die Einrichtung der SecureGo plus App "Aktivierungscode einscannen" aus.

Scannen Sie anschließend den Aktivierungscode im Anschreiben oder geben Sie ihn manuell ein.

## **Die Aktivierung der App ist damit abgeschlossen!**

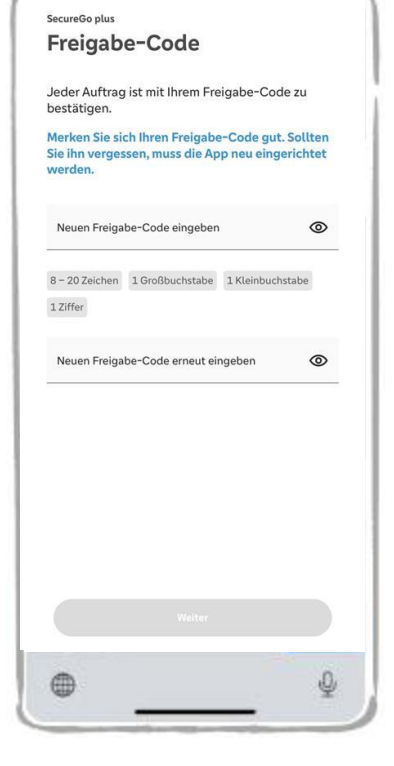

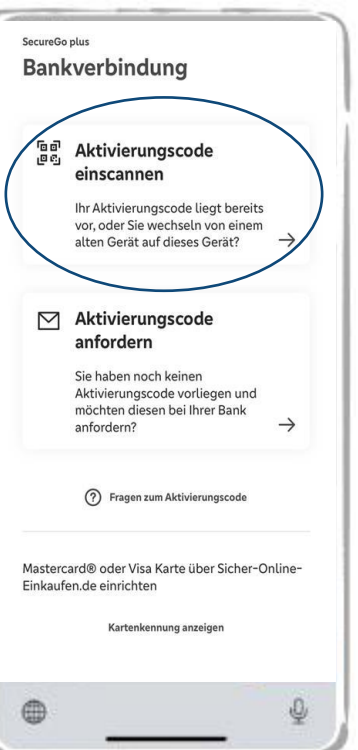

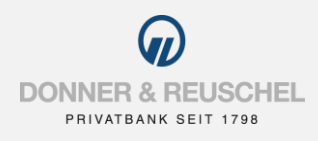

# 2. ERSTANMELDUNG IM ONLINE-BANKING MIT DER SECUREGO PLUS APP

## **Anmeldung im OnlineBanking**

# **Aufruf OnlineBanking**

Gehen Sie auf unsere Homepage [www.donner-reuschel.de](http://www.donner-reuschel.de/) und rufen Sie das OnlineBanking auf.

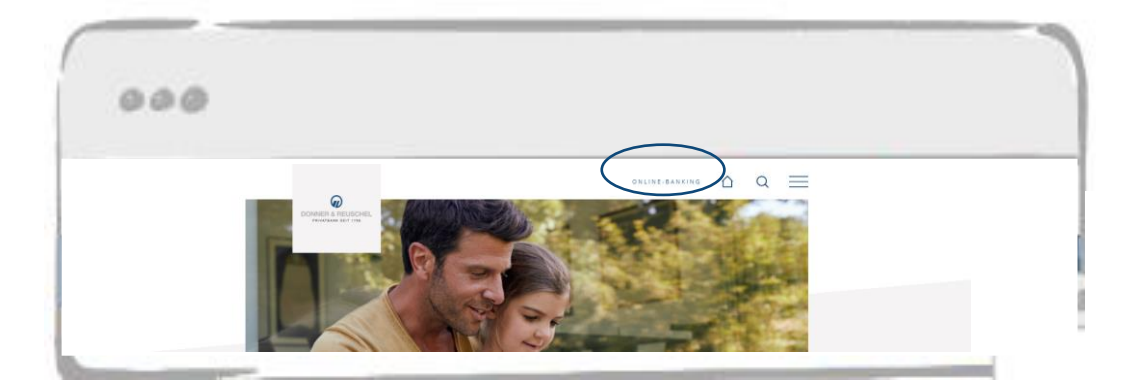

# **Eingabe NetKey und PIN**

Geben Sie Ihren NetKey und die Ihnen zugesandte Erst-Zugangs-PIN in die dafür vorgesehenen Felder ein und klicken Sie auf "Anmelden".

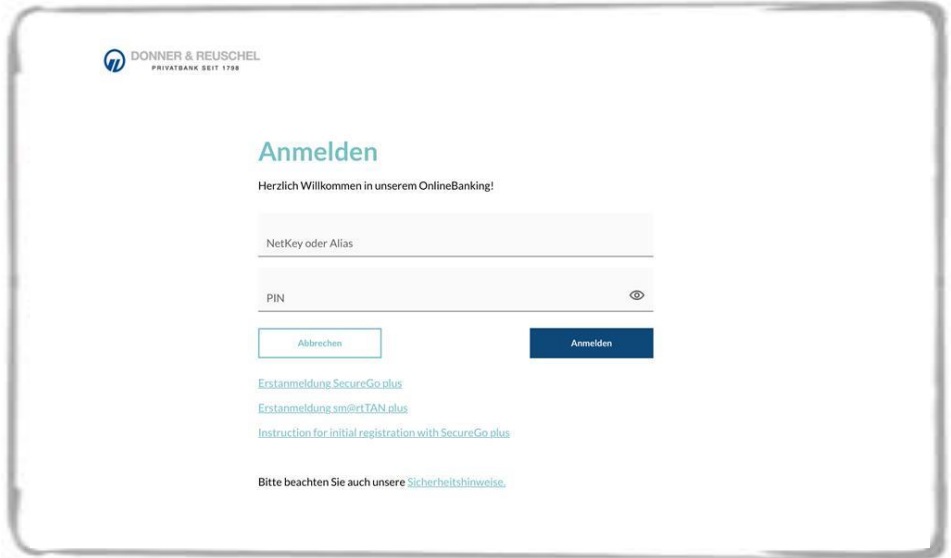

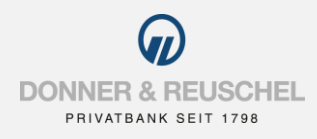

# **Änderung Erst-Zugangs-PIN und TAN-Freigabe**

#### **Änderung Ihrer Erst-Zugangs-PIN in Ihre persönliche PIN**

Jetzt werden Sie aufgefordert, Ihre Erst-Zugangs-PIN in eine persönliche PIN zu ändern.

Geben Sie zunächst bei "Aktuelle PIN" die PIN-Nummer ein, die Sie per Post erhalten haben. Anschließend vergeben Sie eine neue PIN und bestätigen diese im Feld "Wiederholung neue PIN". Nach erfolgter Eingabe klicken Sie auf den Button "Eingaben prüfen".

#### *Regeln für die neue PIN:*

*Mindestens 8, maximal 20 Stellen. Die PIN muss entweder rein numerisch sein oder mindestens einen Großbuchstaben und eine Ziffer enthalten.*

*Erlaubter Zeichensatz:* 

- *Buchstaben (a-z und A-Z, incl. Umlaute und ß)*
- *Ziffern (0-9)*
- *Die Sonderzeichen @!%&/=?\*+;:,.\_-*

#### **TAN-Freigabe im mobilen Endgerät**

Sie erhalten automatisch eine Push-Nachricht auf Ihrem mobilen Endgerät.

Starten Sie die App SecureGo plus, indem Sie das App-Icon oder die Push-Nachricht auf Ihrem mobilen Endgerät antippen.

Für die erfolgreiche Änderung der PIN bestätigen Sie die Änderung mit Ihrem individuellen Freigabe-Code, Ihrem Fingerabdruck oder der Gesichtserkennung Ihres mobilen Endgeräts.

Alternativ geben Sie die angezeigte TAN in Ihrem OnlineBanking ein.

**Nach einer erneuten Anmeldung mit Ihrer neu vergebenen PIN steht Ihnen nun das OnlineBanking zur Verfügung!**

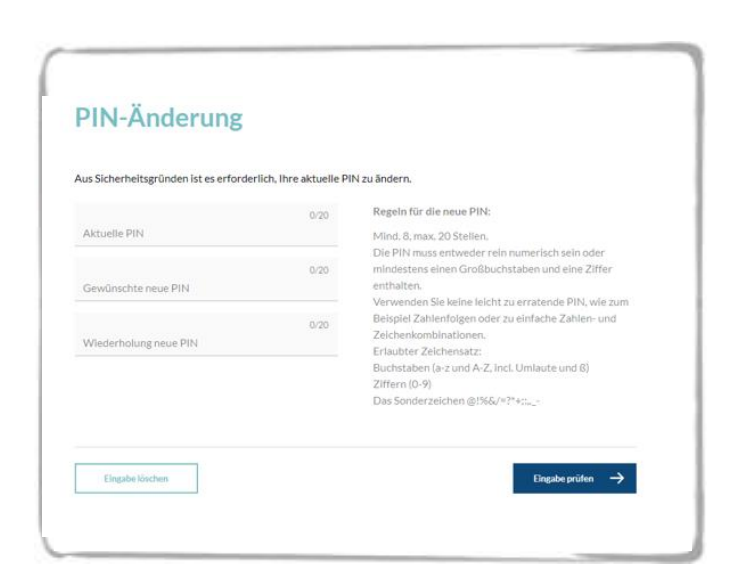

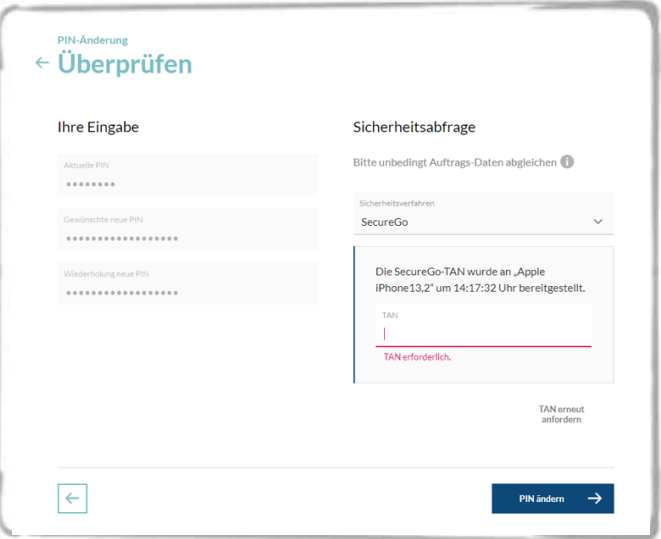